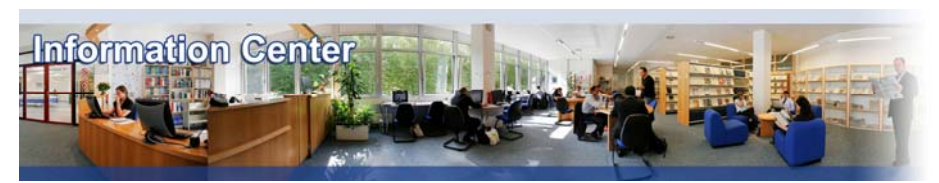

# **Psychological Resources**

#### *Overview*

The Psychological Resources give access to three different databases:

**-** *Psychology & Behavioral Sciences Collection which provides nearly 575 full text publications, including nearly 550 peer-reviewed titles. This database covers topics such as emotional and behavioral characteristics, psychiatry & psychology, mental processes, anthropology, and observational and experimental methods.* 

- *PsycARTICLES*, *from the American Psychological Association (APA), which is a definitive source of full-text, peer-reviewed scholarly and scientific articles in psychology. This database covers general psychology as well as specialized, applied, clinical and theoretical research.* 

*- PsycINFO*, *from the American Psychological Association (APA), contains nearly 2.3 million citations and summaries of scholarly journal articles, book chapters, books, and dissertations, all in psychology and related disciplines, dating as far back as the 1800s. 97 percent of the covered material is peer-reviewed. The database also includes information about the psychological aspects of related fields such as medicine, psychiatry, nursing, sociology, education, pharmacology, physiology, linguistics, anthropology, business, law and others.* 

#### *Type of information*

*- Business and Management Literature (Academic articles, Citations)*

### A. Getting started

- 1. *On Campus*: Go to **[www.imd.ch](http://www.imd.ch/)**, select **Research & Knowledge** then **Information Center** and click on **Databases.** Click on **Show databases**, choose **Psychological Resources** then click on **Direct access to: Psychological Resources** at the top of the description**.**
- 2. *Participants off campus*: Log onto your program portal then on the top menu click on **Databases**. A new window will open, click on **Psychological Resources** and then choose **EBSCOhost Psychological Resources.**
- 3. *IMD personnel*: Log onto the IMD Intranet, click on **IMD Tools** in the menu on the left and choose **Online Databases.** Click on **Psychological Resources** and then choose **EBSCOhost Psychological Resources.**

#### B. Searching

- 1. Select one or several databases and click on Continue to enter the database(s). Search options may change depending on which database(s) you choose.
- 2. Using the **Basic Search** screen, type your keyword(s) in the **Find** box. Unless the keywords form a phrase, you should use the word **and** to separate the words. You may limit your results using the options shown in the lower box. For example: **Published Date**, etc.
- 3. In the **Advanced Search** screen, the narrower you make your search terms the fewer and more accurate results you will obtain. Once you have the lists of results, you can narrow it by selecting the **Publication Type**, for example: **Encyclopedia**, **Dissertation abstract**, etc…
- 4. You may review your **Search History**, revise it and build on it further at any time. Click on Search History/Alerts, then point and click on the **View Results** button and your list of results will be displayed.

### C. Displaying Results

- 1. The list of results is displayed in sets of ten. You may scroll through the pages using the **Previous** or **Next** buttons at the bottom of the screen.
- 2. By rolling over the small icon next to the title of the article  $\Box$ , you will get a summary of the bibliographic details and the beginning of the abstract.
- 3. Above this data there will be a list of the different formats available for this particular article. You can click on the format, for example **PDF Full Text** and the article will be displayed as it appears in the paper journal.

### D. Marking, Saving and RSS Feeds

- 1. You may select articles from the results list by clicking on **Add to folder** to add them to a folder. You may click on the right-hand side on **Go to: Folder View** at any time to display the contents.
- 2. From the folder you may save all the articles at once by selecting them and by clicking  $\Box$
- 3. Select the save options you would prefer and then click on the button **Save**.
- 4. **The databases** will then display the articles and instruct you how to save them using the buttons on the browser toolbar. **N.B. This is not for .PDF format**.
- 5. To save a .pdf, click on the option  $\blacksquare$  PDF Full Text from the results list. The article will be displayed and can be saved using the  $\blacksquare$  icon on the Adobe toolbar (NOT the browser toolbar).
- 6. You can create an **RSS feed** on a specific request by clicking on button at the top of the results list.
- 7. By clicking on the link "**Alert/Save/Share**" you will be able to create an alert (email), save your search, create an RSS field feed as well as sharing the permanent link to your request.
- 8. Within the "Publications" tab, you may also create an RSS feed specifically for one journal. Enter the name of the journal and use the  $\sum$  button

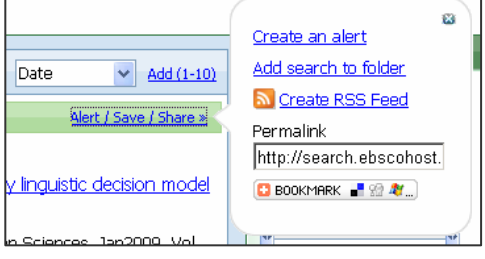

### E. Printing

- 1. From the results list: By clicking on an article title, the article will be displayed. Click on and you will be taken to a screen that specifies your selection. Click on **Print** and select the printer from the ones offered.
- 2. From your folder: Click on  $\blacksquare$  and you will be taken to a screen that specifies your selection. Click on **Print** and select the printer from the ones offered.
- 3. From the Adobe screen when viewing a .pdf: Click on the printer icon from the Adobe toolbar and select the printer from the ones offered.

## F. Hints and Tips

- 1. If your results are not what you expect, try and use synonyms eg. car/automobile/vehicle.
- 2. Be as specific as you can with your keywords and only start to broaden your terms if you get few results.
- 3. Avoid using the back button on the browser unless told to do so. Always use the **Back** offered by **Psychological Resources**, this will avoid any loss of data.
- 4. The database is American, so be careful of spellings and terminology.
- 5. When looking at a particular article, or your folder list, you have the option to email the results to vourself. Click on  $\geq$  and complete the fields shown on the screen.
- 6. If you have any problems using this database please contact the Infodesk
- [Infodesk@imd.ch](mailto:Infodesk@imd.ch)

Tel +41 21 618 0366

Fax +41 21 618 0631

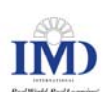